#### **Running / Extracting the GL Payroll Report from the LBI Dashboard**

The Hospital Payroll Reports on your LBI dashboard allow you to view payroll related expenses for each employee under the respective hierarchical level (i.e. EVP, VP, Director or Manager). The payroll expenses can be viewed in detail or in summary and allow the report user to drill down from any level.

1. Within LBI tool, click on "My Manager Space", select "Payroll Reports":

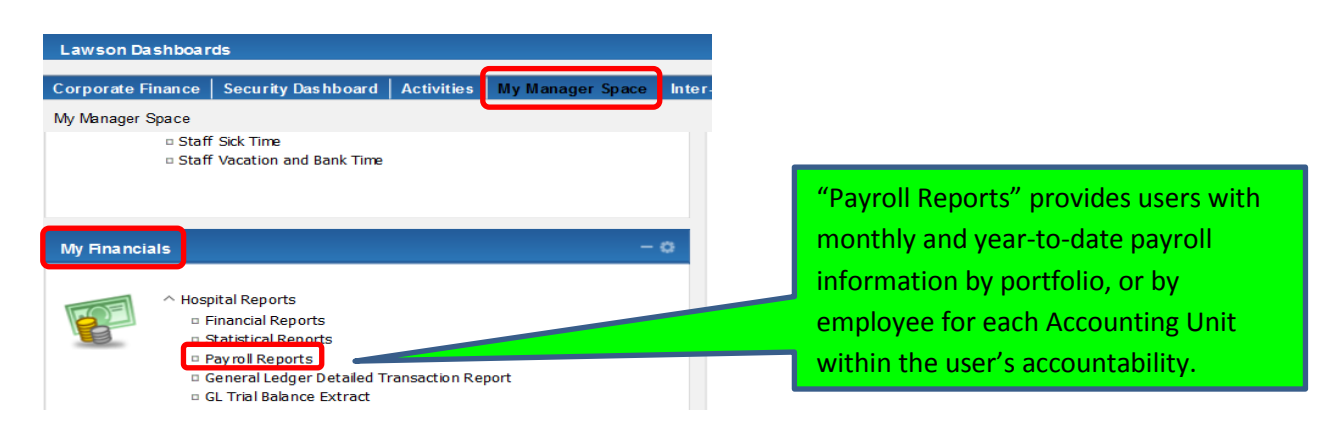

2. Quick reference guide will be available in the FAQ section:

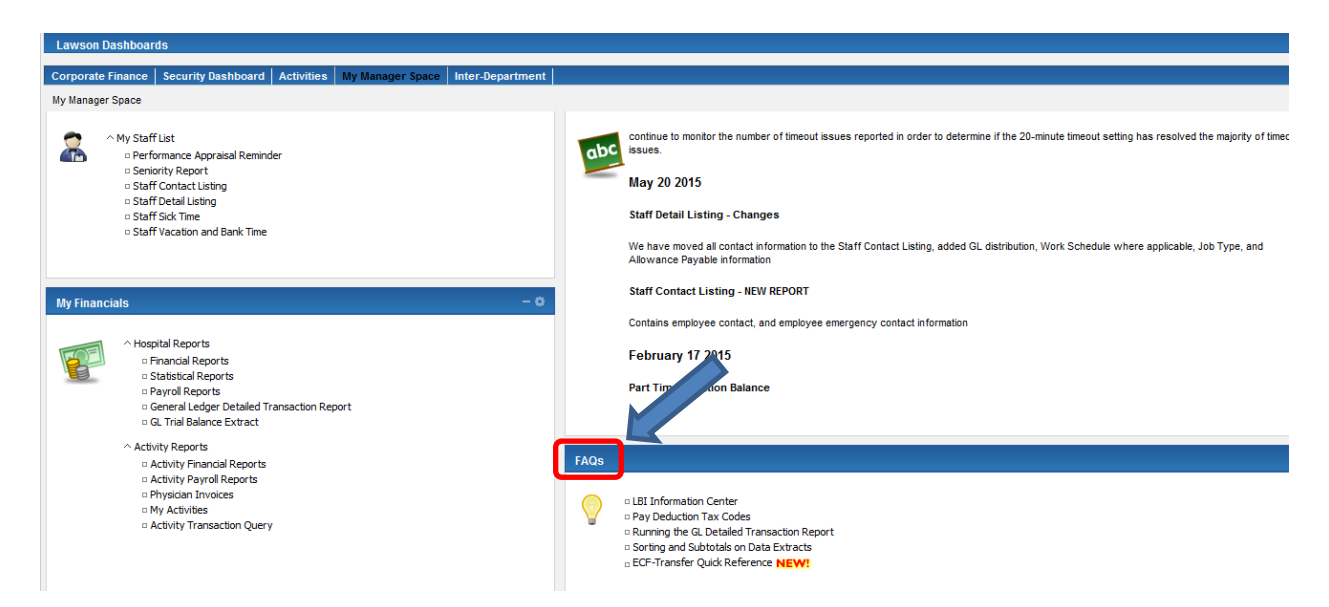

3. Once "Payroll Reports" is selected the following screen will appear. The report user will only have access according to their level of authority (i.e. EVP, VP, Director or Manager). In this example, the VP of Finance is the payroll report user, therefore all employees reporting to the VP of Finance are included. The user has the option to drill down to the employee summary level or employee detail level.

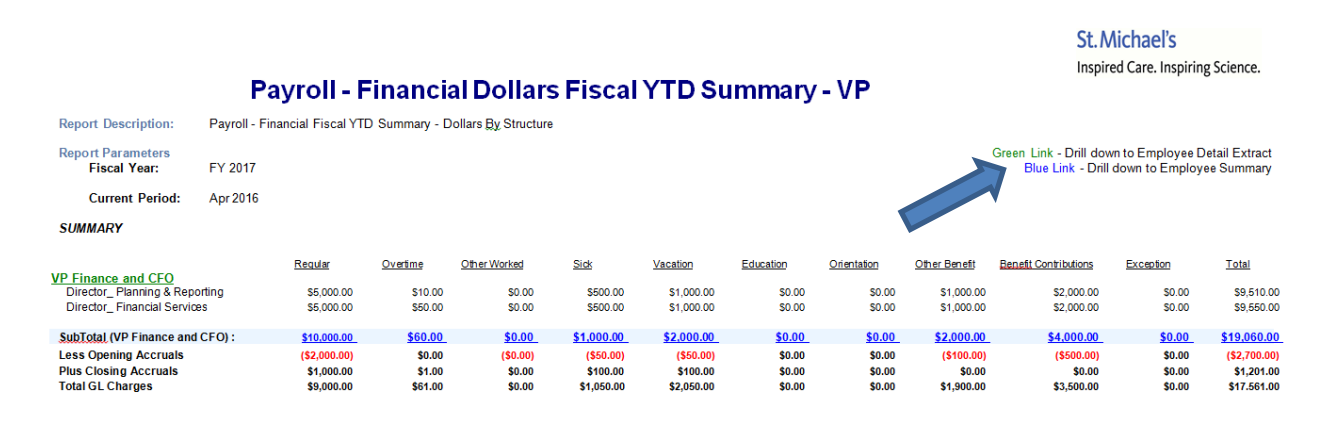

4. Click the **Blue link** for a summary of employee payroll expenses, illustrating costs by job group. This view will illustrate a summary of ALL employees reporting to the user, in this example, the employees reporting to the VP of Finance.

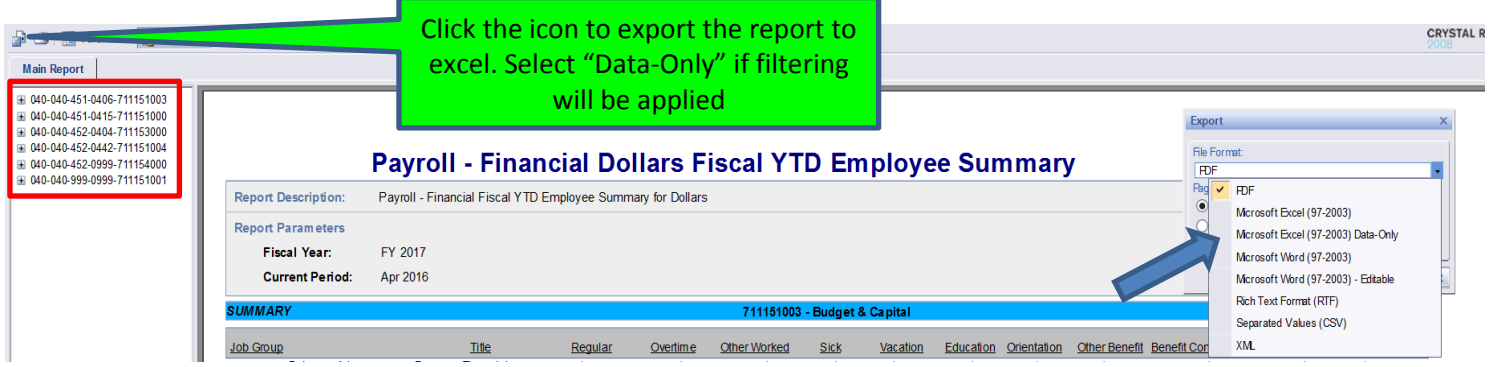

# 5. Below is an illustration of the information available in the Payroll Summary view.

SUMMARY

St. Michael's Inspired Care. Inspiring Science.

### Payroll - Financial Dollars Fiscal YTD Employee Summary

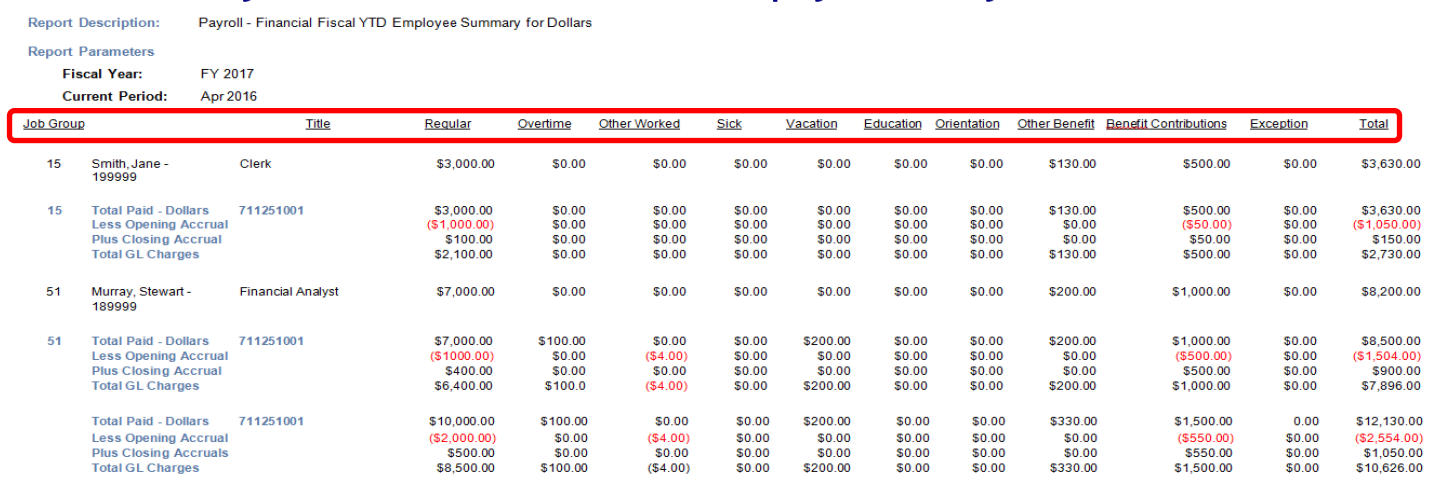

6. Click **Green link** for detail employee payroll expenses, costs by pay category, job group, work type, pay code and paid hours:

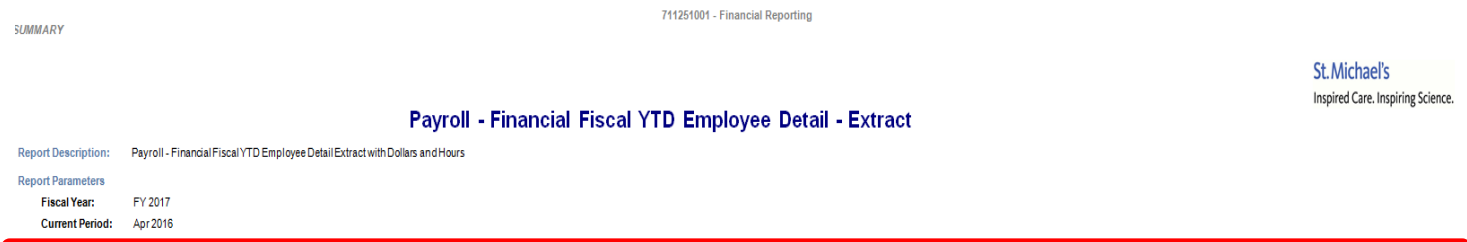

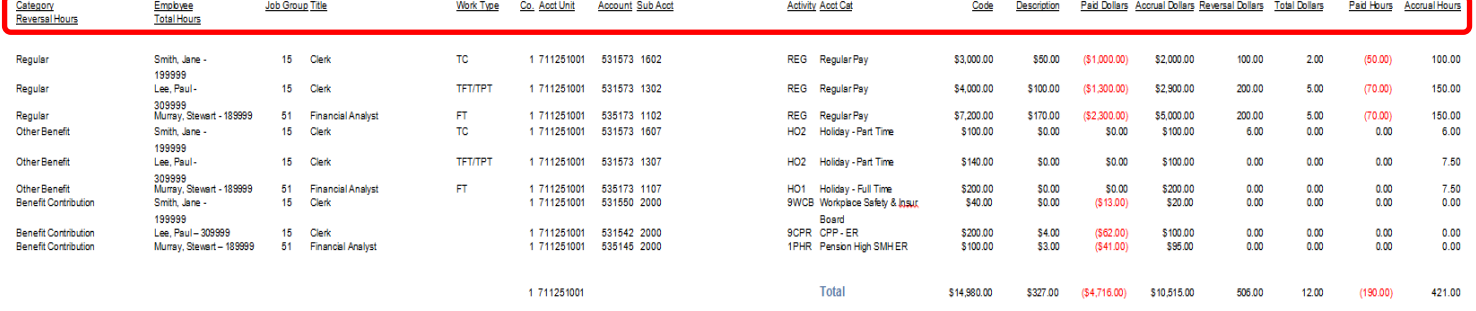

Total

 $$14,980.00$   $$327.00$   $$4,716.00$   $$10,515.00$ 

506.00

12.00

 $(190.00)$ 

421.00

### **Other Payroll Report Enhancements**

The payroll report has been adjusted to capture salary related charges that have been posted or adjusted directly to the general ledger (GL) and not through the payroll system. These adjustments are captured by Finance by manually applying the source code 52 in the transaction, subsequently being reflected in the "Exception" column of the payroll report.

Below is an example:

7. The payroll report illustrates a total salary cost of \$201,703.64, the column called "Exception" represents the salary amounts posted or adjusted directly to the GL totalling \$2,630.07, screen shot below:

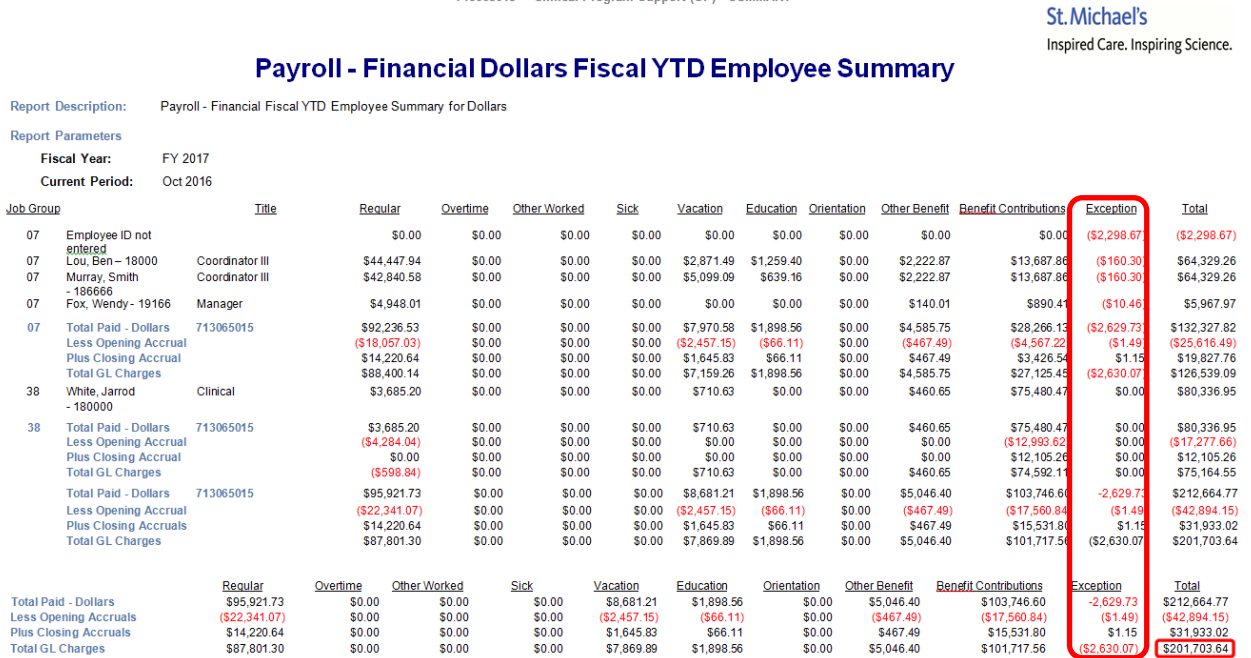

713065015 - Clinical Program Support (OP) - SUMMARY

8. With the inclusion of the exception column in the enhanced payroll reports, the total salaries expense in the payroll report totalling: \$201,704.00, agrees to salaries expense illustrated in the financial LBI report:

## St. Michael's

Inspired Care. Inspiring Science.

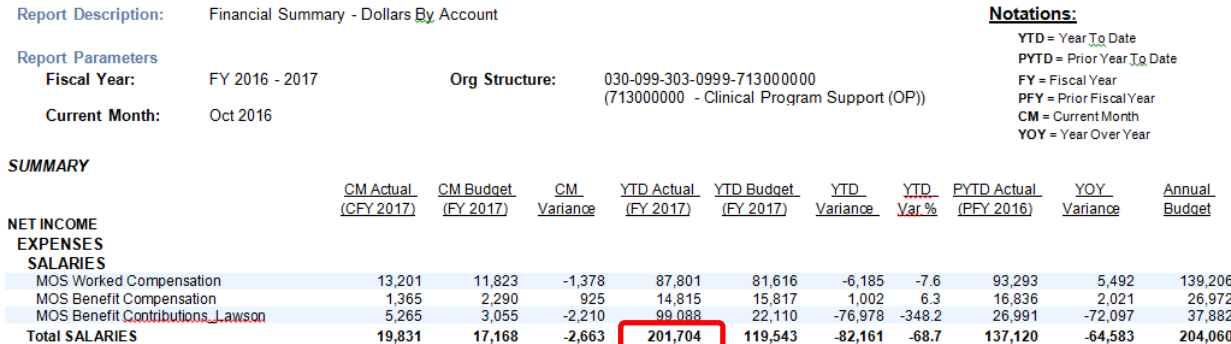

**Financial Summary** 

9. To identify the "exception" salary entries that were directly posted to the GL, run the GL Transaction Report query in LBI using the same AU and reporting period. Extract the report to excel using "data-only" and filter on source code. The total value of the transactions posted using source code 52 is \$(2,630.07) and agrees to the total "exceptions" illustrated in the payroll report.

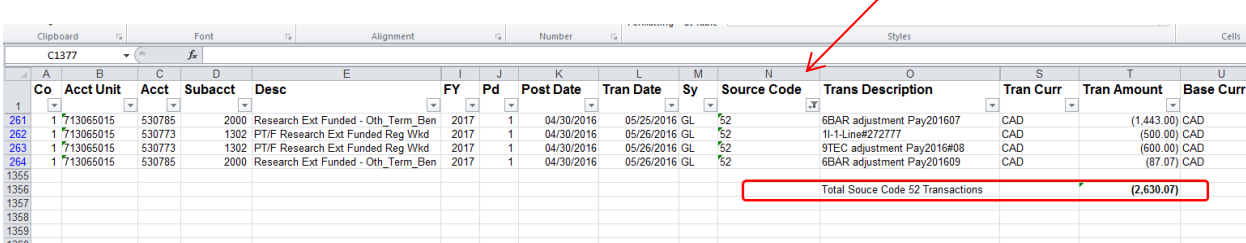

- 10. This payroll report enhancement is driven through a manual process. As a result, there could be instances where the payroll report totals do not agree to the financial reports. Below are examples of instances that can cause this:
	- Human error, resulting in the inappropriate manual application of source code 52.
	- Other salary "type" expenses that are not paid via the payroll system and were not posted by applying source code 52:
		- o Purchased Services
		- o Medical Fees
		- o Interdepartmental Salaries

For further information or analysis on differences identified, please contact your Program Financial Consultant.

**TIP**: For additional information and guidance with sorting and adding subtotals when data is extracted to excel, refer to the FAQ section within My Manager Space dash board.

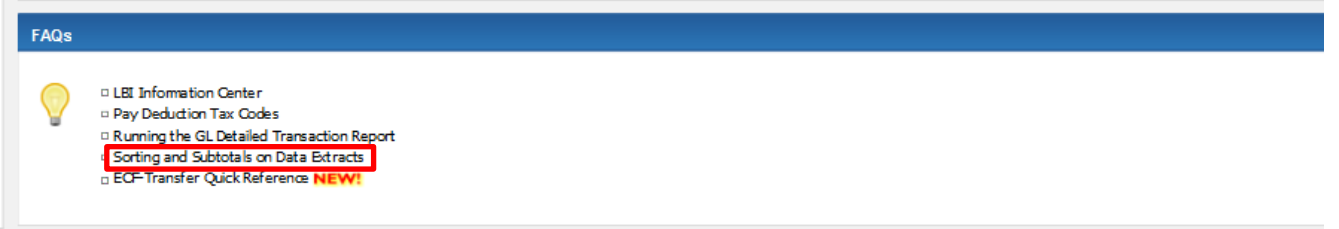